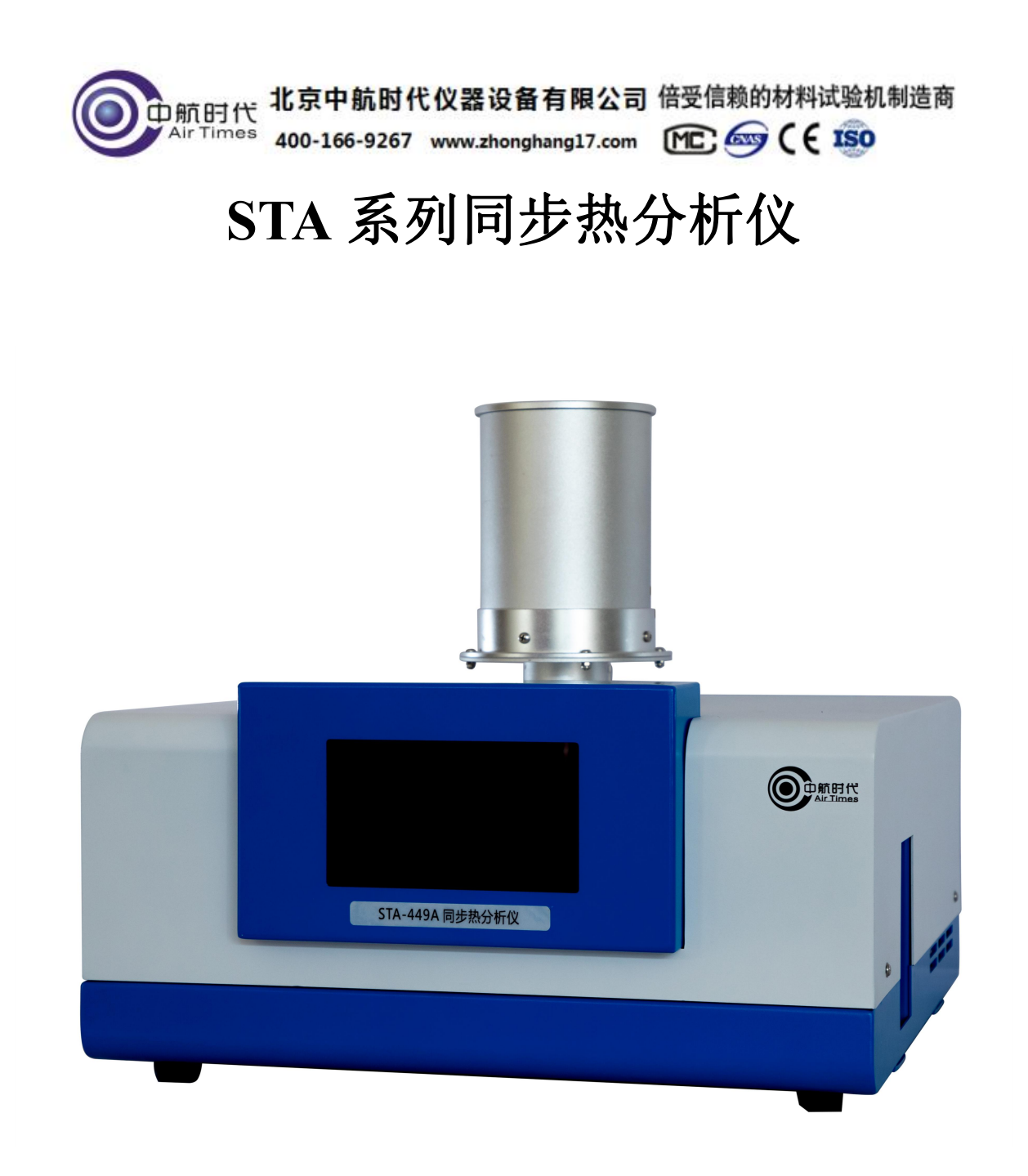

### 1、概述

热失重法(TGA)是在程序控制温度下测量物质质量与温度关系的一种技术,物质受 热时,发生物理变化和化学变化,质量也随之改变。

测试过程伴有热效应产生,即:放热和吸热现象,这种现象反映了物质热焓发生的 变化(DSC)。

DSC 是测定在同一受热条件下,试样与参比物之间温差对温度或时间的函数关系。 STA 同步热分析仪,是综合研究上述变化之间的函数关系的仪器。

关于 DSC:

将试样和参比物分别放入坩埚,置于炉中按预定程序加热,改变试样和参比物的温 度。若参比物和试样的热容相同,试样又无热效应时,则二者的温差近乎为"零",此时

得到一条平滑的曲线。随着温度的增加,试样产生了热效应,而参比物未产生热效应, 二者之间就产生了温差, 在 DSC 曲线中表现为峰, 温差越大, 峰也越大, 温差变化次数 越多,峰的数目也越多。峰顶向上的峰称为放热峰,峰顶向下的峰称为吸热峰。

下图为典型的 DSC 曲线, 图中表现出四种类型的转变:

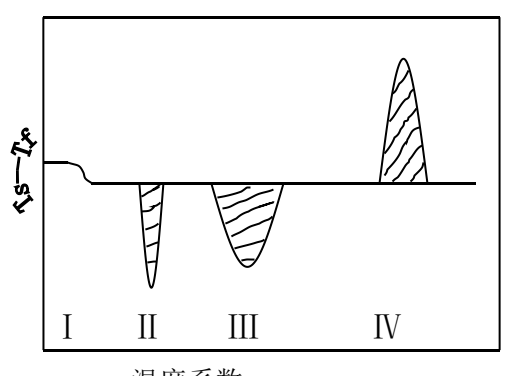

Ⅰ为一级转变,是水平基线的改变

Ⅱ为吸热峰,是由试样的熔融或熔化转变引起的

Ⅲ为吸热峰,是由试样的分解或裂解反应引起的

Ⅰ Ⅱ Ⅲ Ⅳ Ⅳ为放热峰,是由于试样的结晶相变的反应引起的

温度系数→

典型的 DSC 曲线

关于 TGA:

可以根据需要进行 TGA 测试,下图体现了: 试样的热重、时间、温度之间的关系

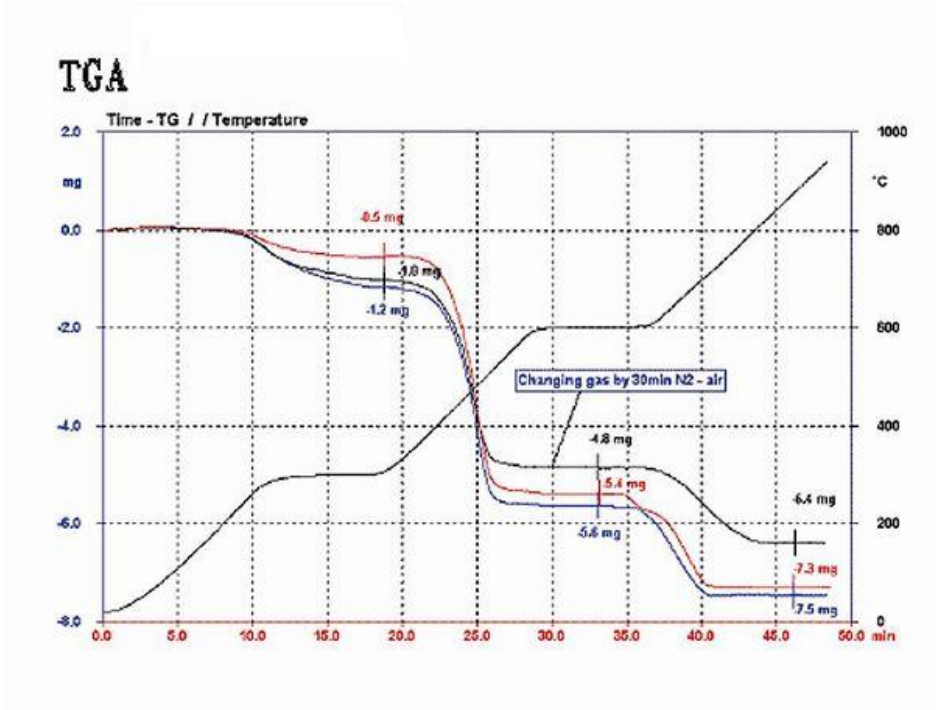

TGA/DSC

下图体现了:

试样的热重(TGA)、热焓变化(DSC)、时间、温度之间的关系

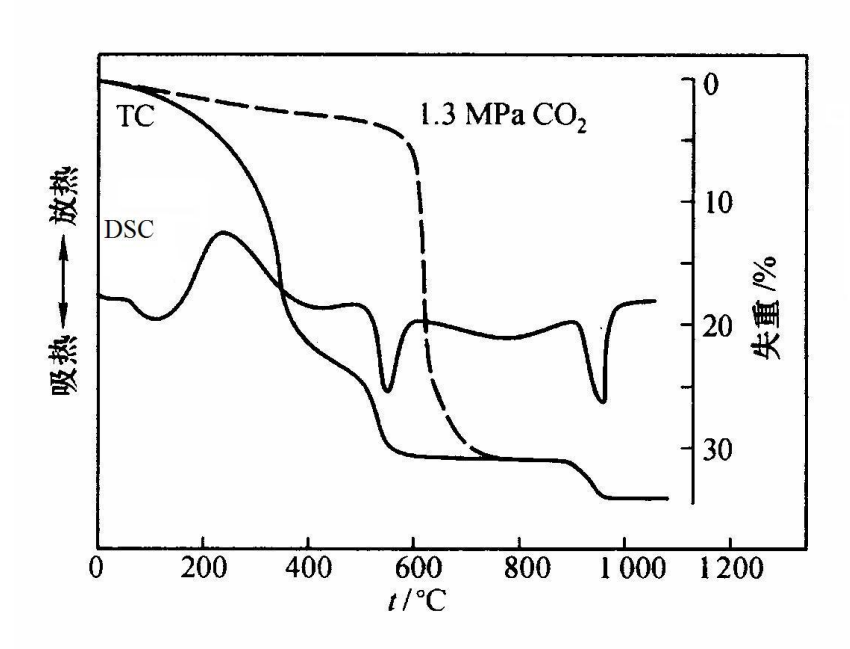

# 2、仪器技术指标

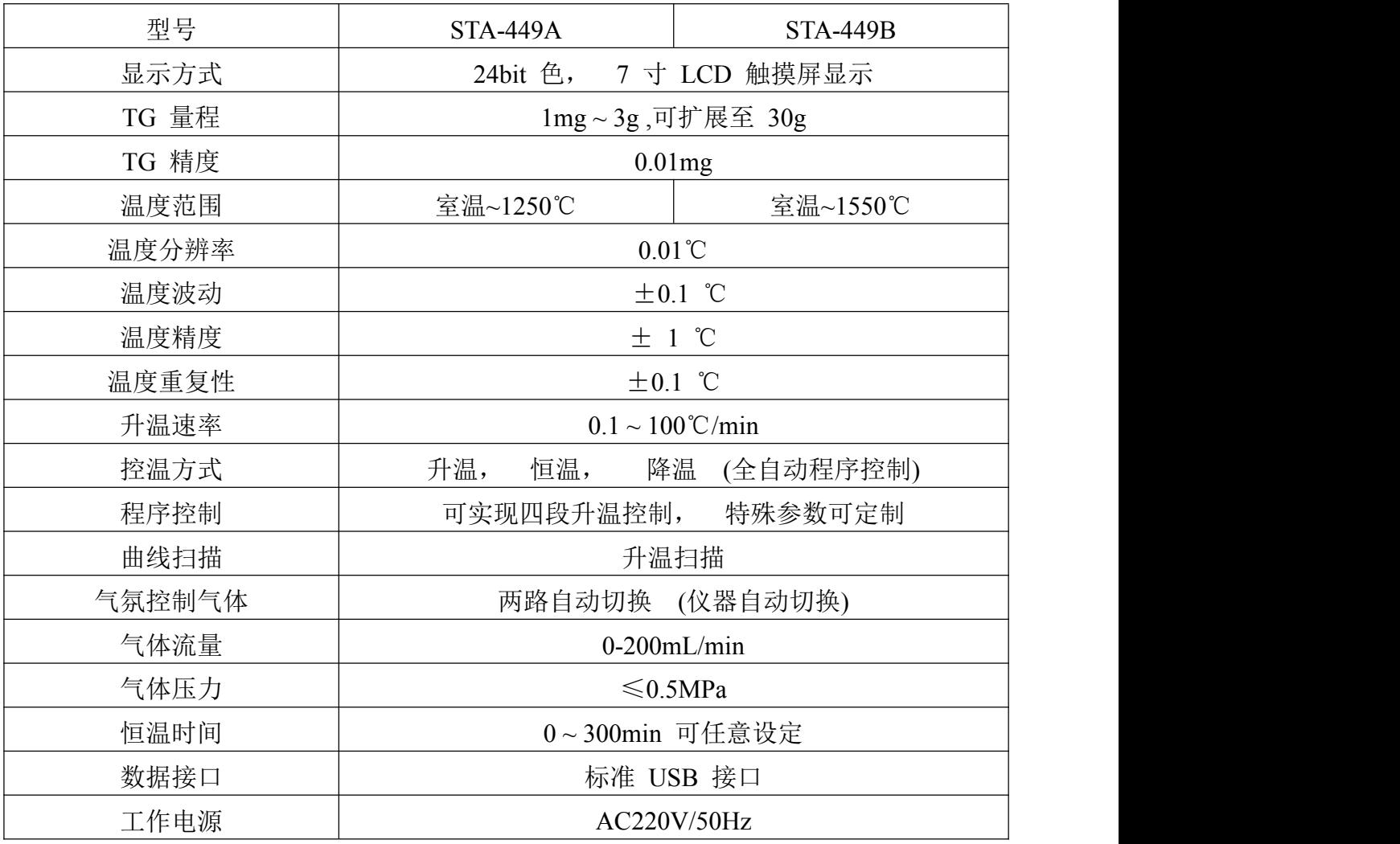

### 3、仪器工作环境

电源  $AC220V$ ±10V ≤10A 环境温度 20~28℃ 安放仪器的工作台桌面平整。周边无大型机械,或其它震动源。 本仪器高度精密,整个实验过程(约一个小时)实验室的温度波动应小于2摄氏度。 可在实验前 3 小时,关闭实验室门窗,控制实验室温度。 仪器应在实验前半小时打开电源。 仪器应远离加热器,远离空调机出风口。

#### 4、仪器安装

根据装箱清单检查仪器部件是否齐全 仪器平放在工作台上,联接电源线、信号线 安放仪器的工作台桌面平整

#### 5、实验原理

试样与参比物放入坩埚后,按设定的速率升温,如果参比物和试样热容大致相同, 就能得到理想的扫描量热分析图。

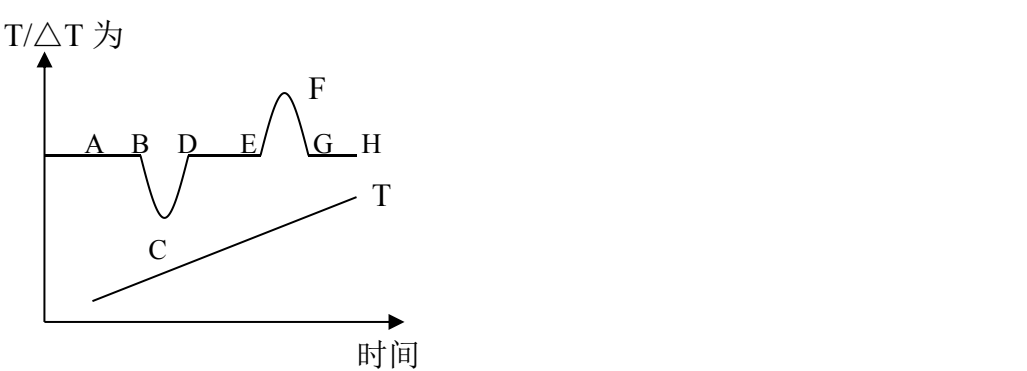

图中 T 是由插在参比物的热电偶所反映的温度曲线。AH 线反应试样与参比物间的 温差曲线。如试样无热效应发生,那试样与参比物间△T=0,在曲线上 AB、DE、GH 是 平滑的基线。当有热效应发生而使试样的温度低于参比物,则出现如 BCD 顶峰向下的吸 热峰。反之,则出现顶峰向上的 EFG 放热峰。

图中峰的数目多少、位置、峰面积、方向、高度、宽度、对称性反映了试样在所测 温度范围内所发生的物理变化和化学变化的次数、发生转变的温度范围、热效应大小和 正负。峰的高度、宽度、对称性除与测试条件有关外还与样品变化过程中的动学因素有 关,所测得的结果比理想曲线复杂得多。

## **6**、仪器界面

6.1"初始状态"键,用来查看环境温度、样品温度等信息。

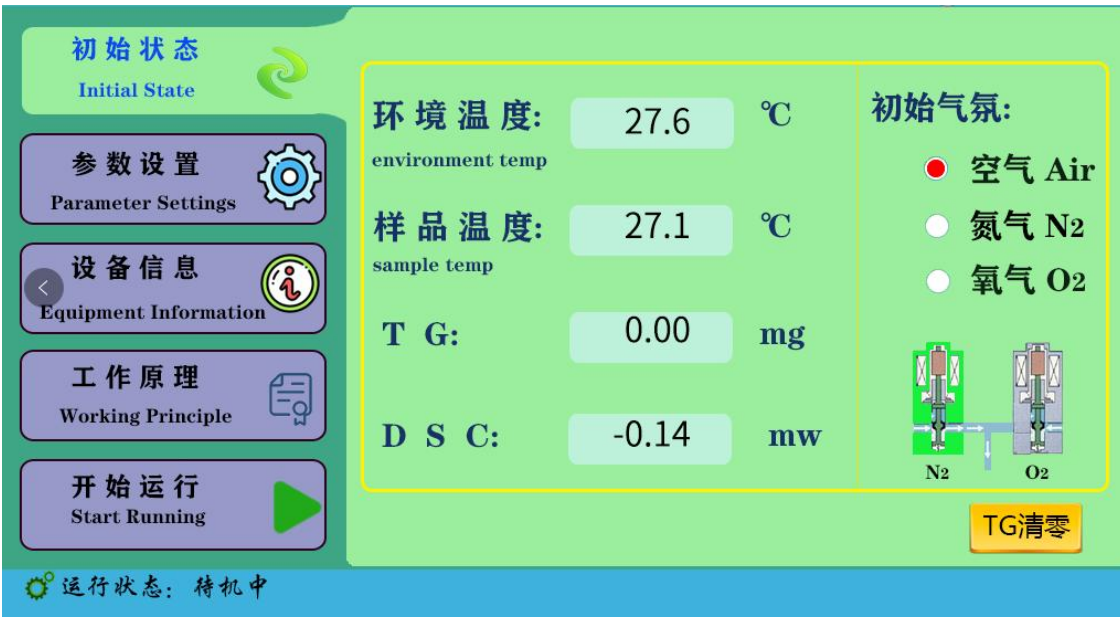

6.2"参数设置"键,用来设置实验参数,一般在软件上设置。

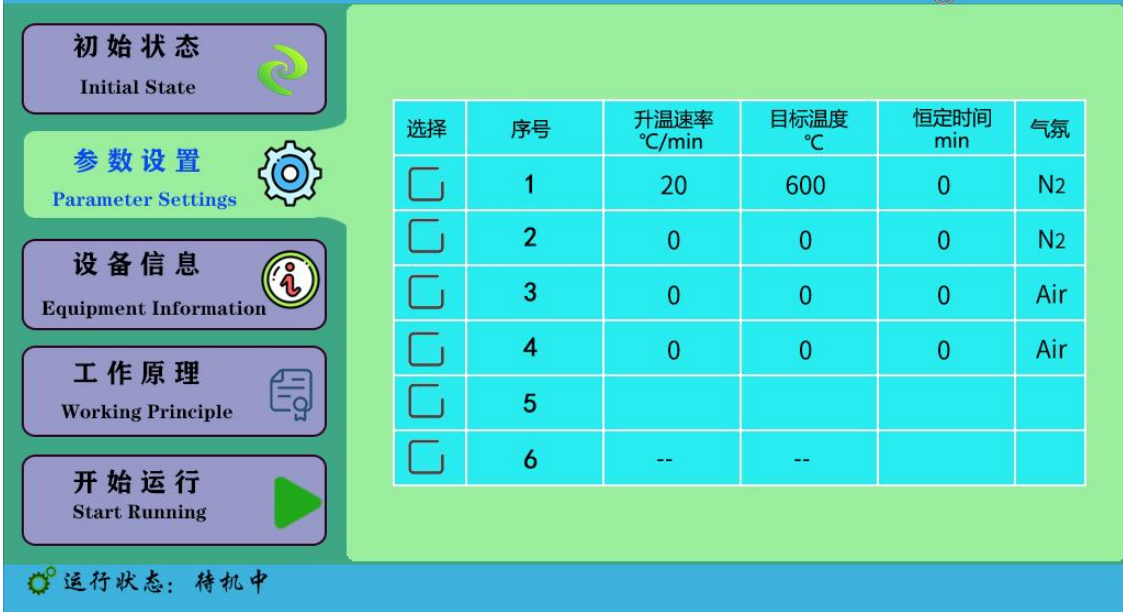

6.3"设备信息"键,显示设备信息。

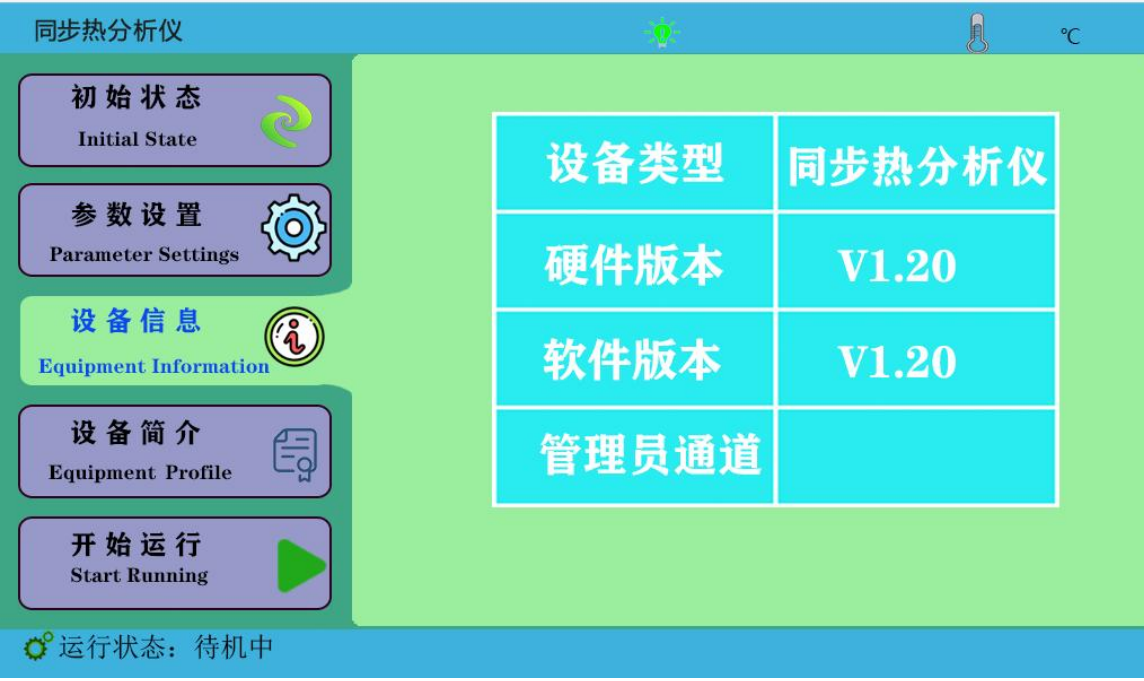

6.4"开始运行"键,在电脑软件上操作开始后,显示当前数据信息。

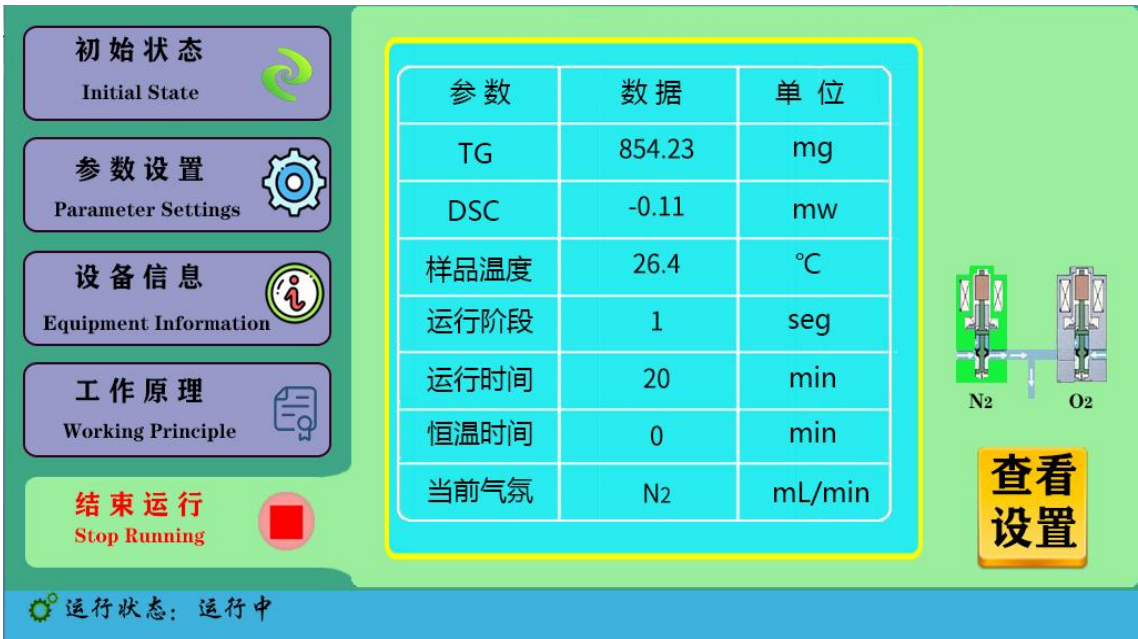

# 7、实验操作步骤

1. 连接好电源线, USB 线和需要的气体后开机显示如图: 开机预热 30 分钟, 稳定后, 如 TG 质量显示不是 0, 可以按 TG 清零。如图

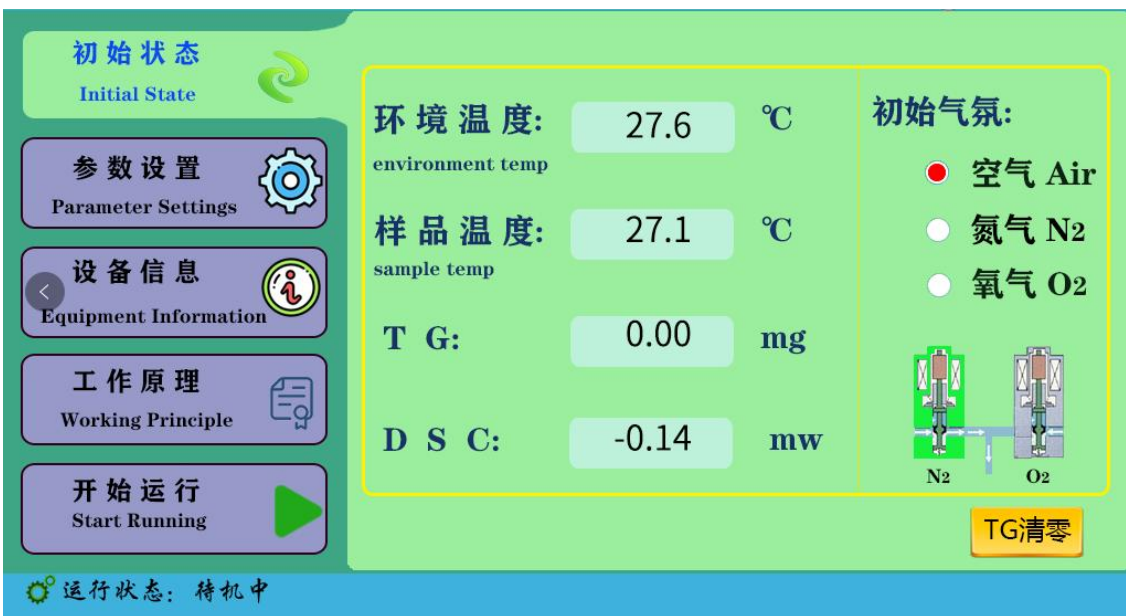

2.30 分钟之后,打开软件,选择【文件】,点击【新建】,或者任务栏的【新建】快捷 键,填写【样品名称】,【空坩埚质量】,选择【坩埚类型】、【气氛】。实验样品名称不要 重复,防止覆盖掉上一次的实验数据。如下图:

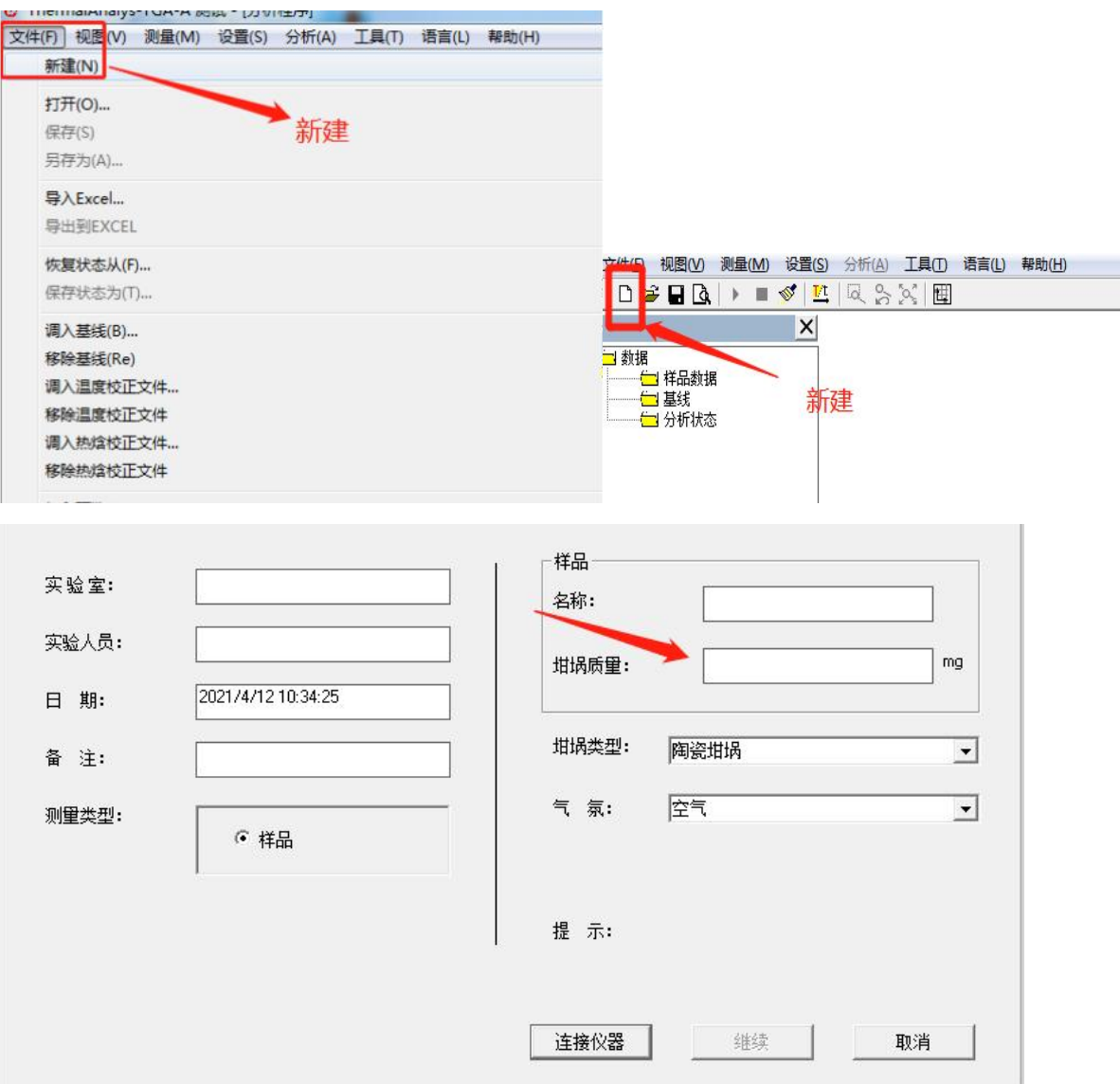

3. 将 2 个空坩埚分别放在样品托盘上;待质量稳定后,把界面显示的质量填入到软件上 "坩埚质量",点击【连接仪器】;如上图

- 4.取出托盘右边的坩埚,放入样品后再放在托盘上;
- 5.盖上炉体盖,先盖内部陶瓷盖,再盖上金属盖;
- 6. 点击【继续】进入------"参数设置",可分段设置温度;如下图

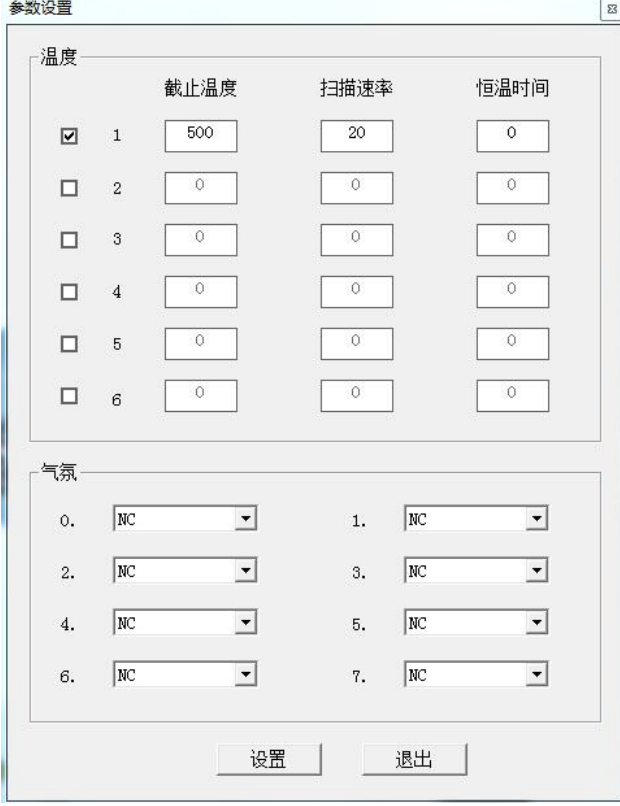

注意:为了保护仪器使用寿命,不建议长期设置 1000℃高温。

7. 所需参数设置完成,点击上图的【设置】键,同时 TG 质量稳定后点击软件上【运行】

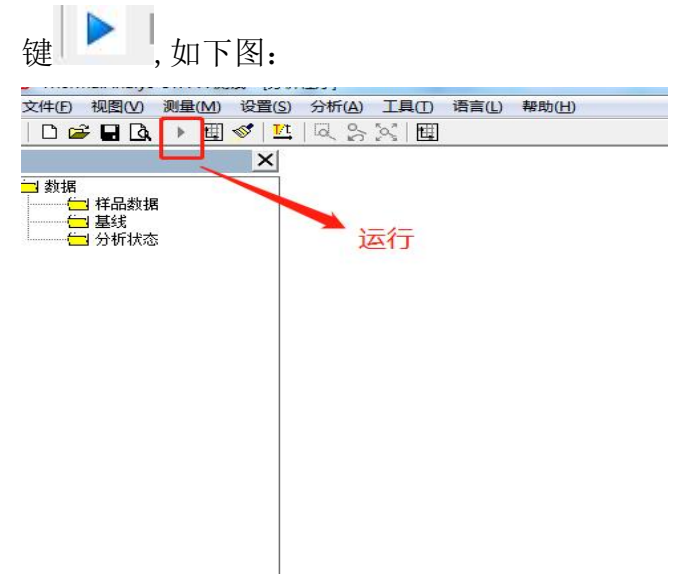

8. 到达设置温度,仪器自动停止,出现下图,绿色为 TG 质量线,蓝色为 DSC 曲线。横 坐标为温度、左侧纵坐标为质量坐标、右侧纵坐标为 DSC 坐标(坐标大小在设置里选择 可调坐标轴选择合适的区间)实验结束,保存数据,通过软件进行实验数据分析计算。

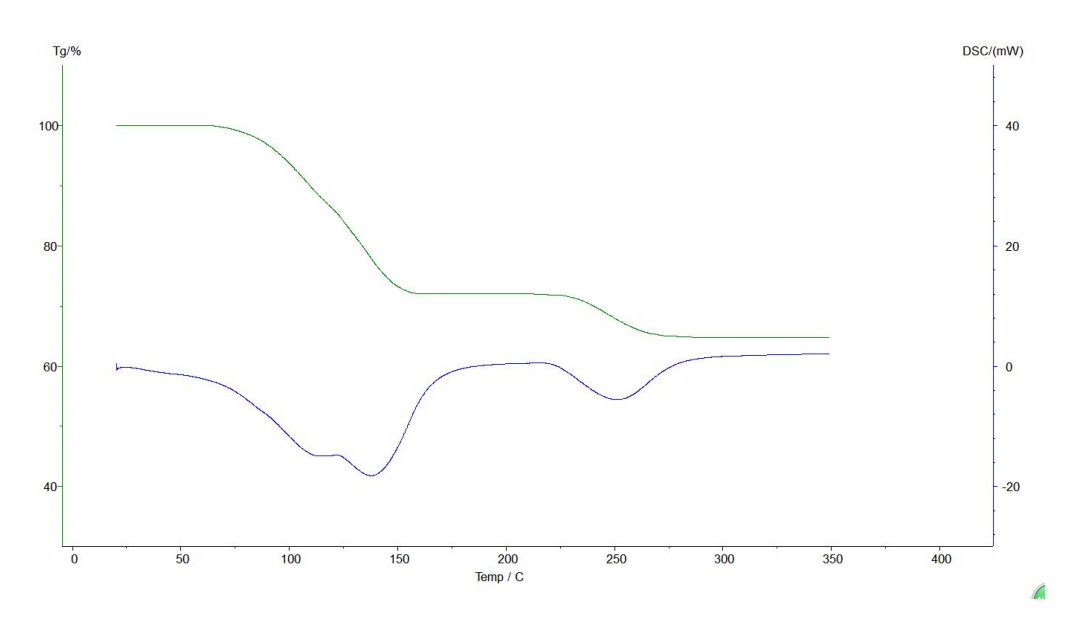

9. 点击图谱, 是图谱颜色有墨绿色变为浅绿色, 即选定图谱, 点击任务栏中【分析】一 【质量变化】—拖动左右两根黑线选择温度范围,得出失重比,再点击图谱,使其变成 墨绿色,如下图

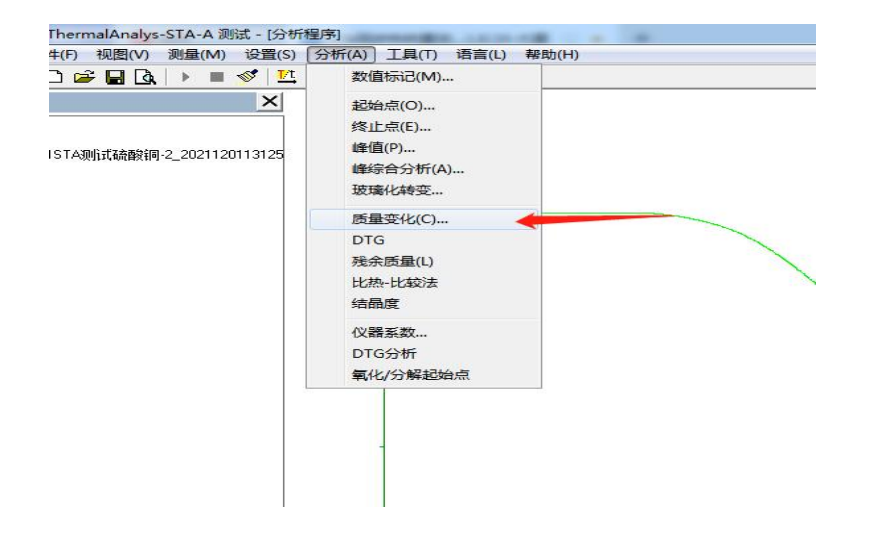

10.调节左右两根黑线,选择温度范围,确定范围后选择应用,出现下图所示;失重质量 百分比得出。点击【应用】、【确定】,分析结束。

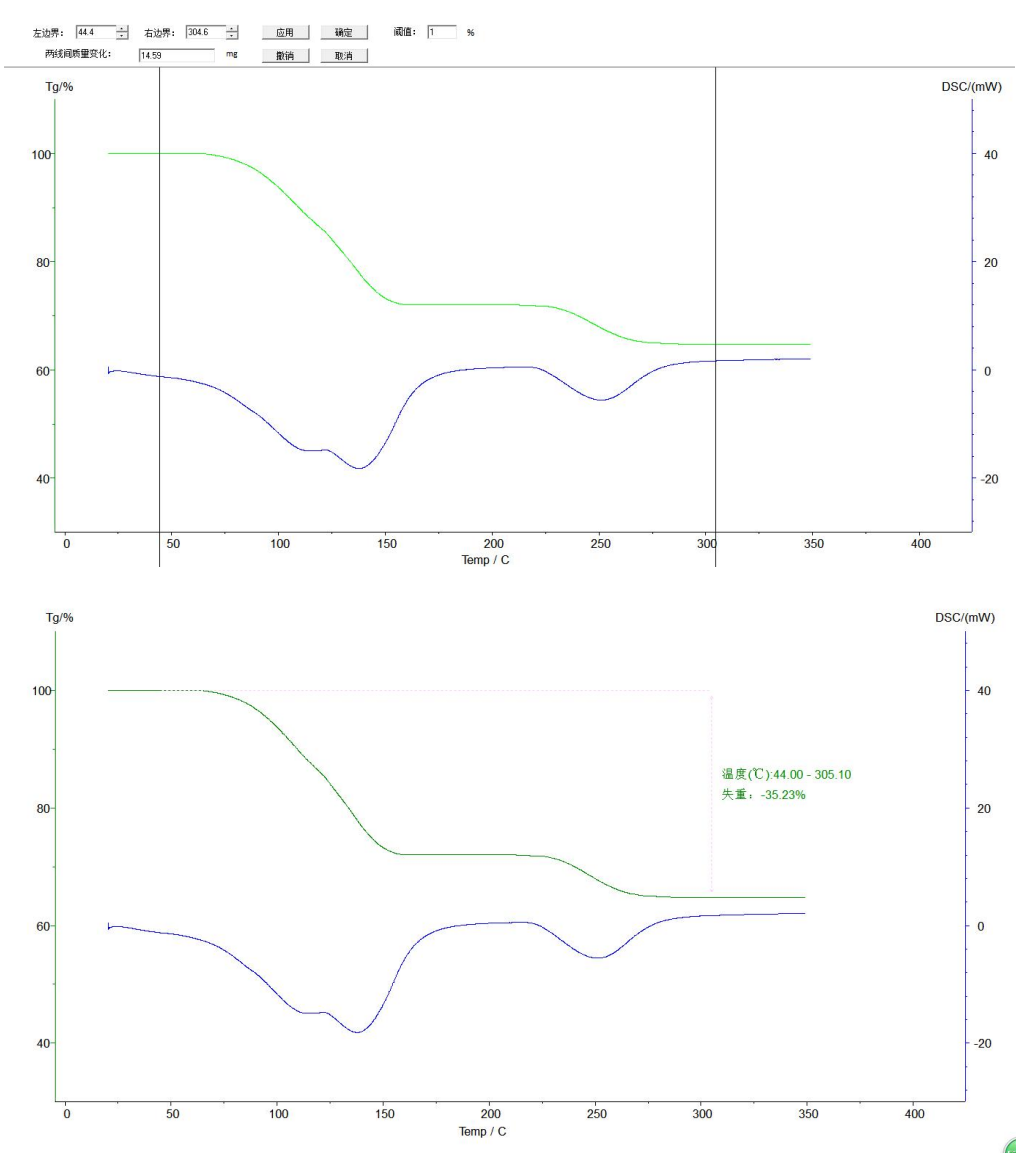

11.点击【文件】-【保存为状态 T】,保存分析数据。如下图:

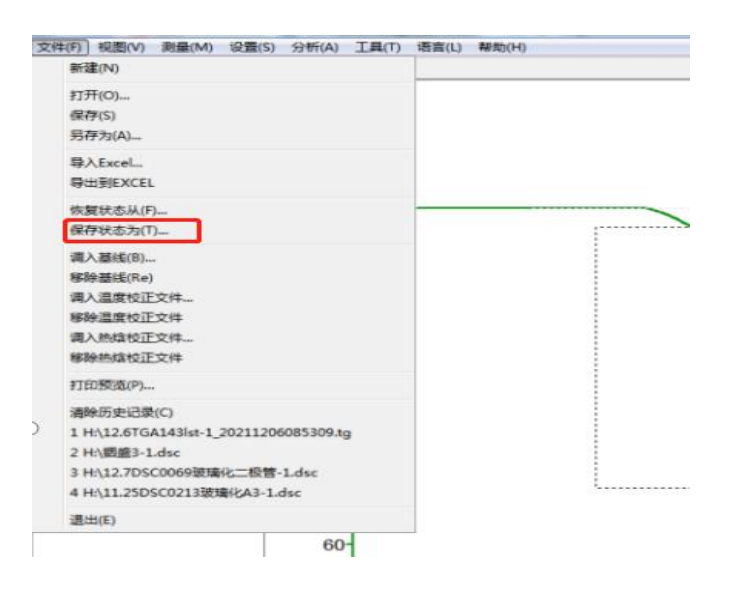

12. STA 也可以分析 DSC 曲线,分析如下: 点击选中要分析的曲线,使其变成浅绿色进行分析,点击分析,选择峰综合分析,如下图:

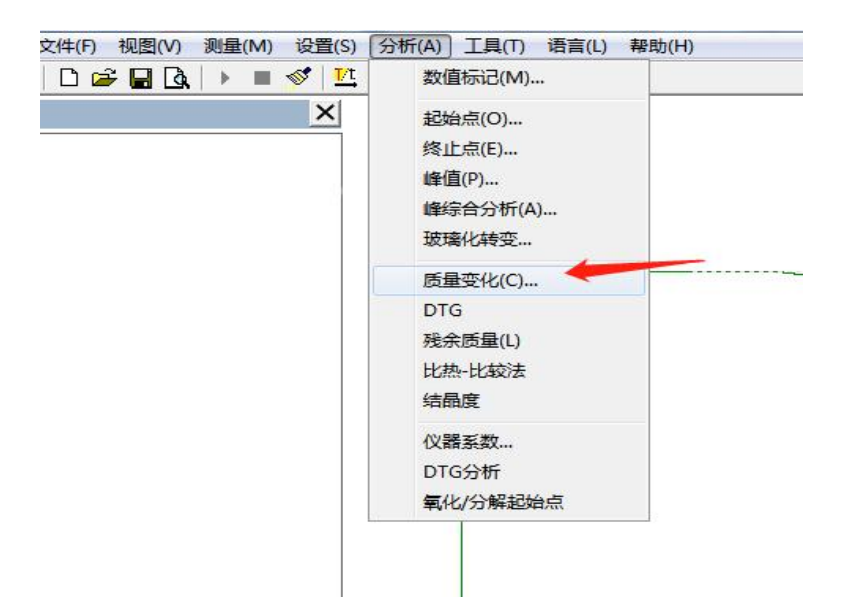

此时会出现两条分析线,拖至左侧分析线在变化前端,右侧分析线在变化后端,选

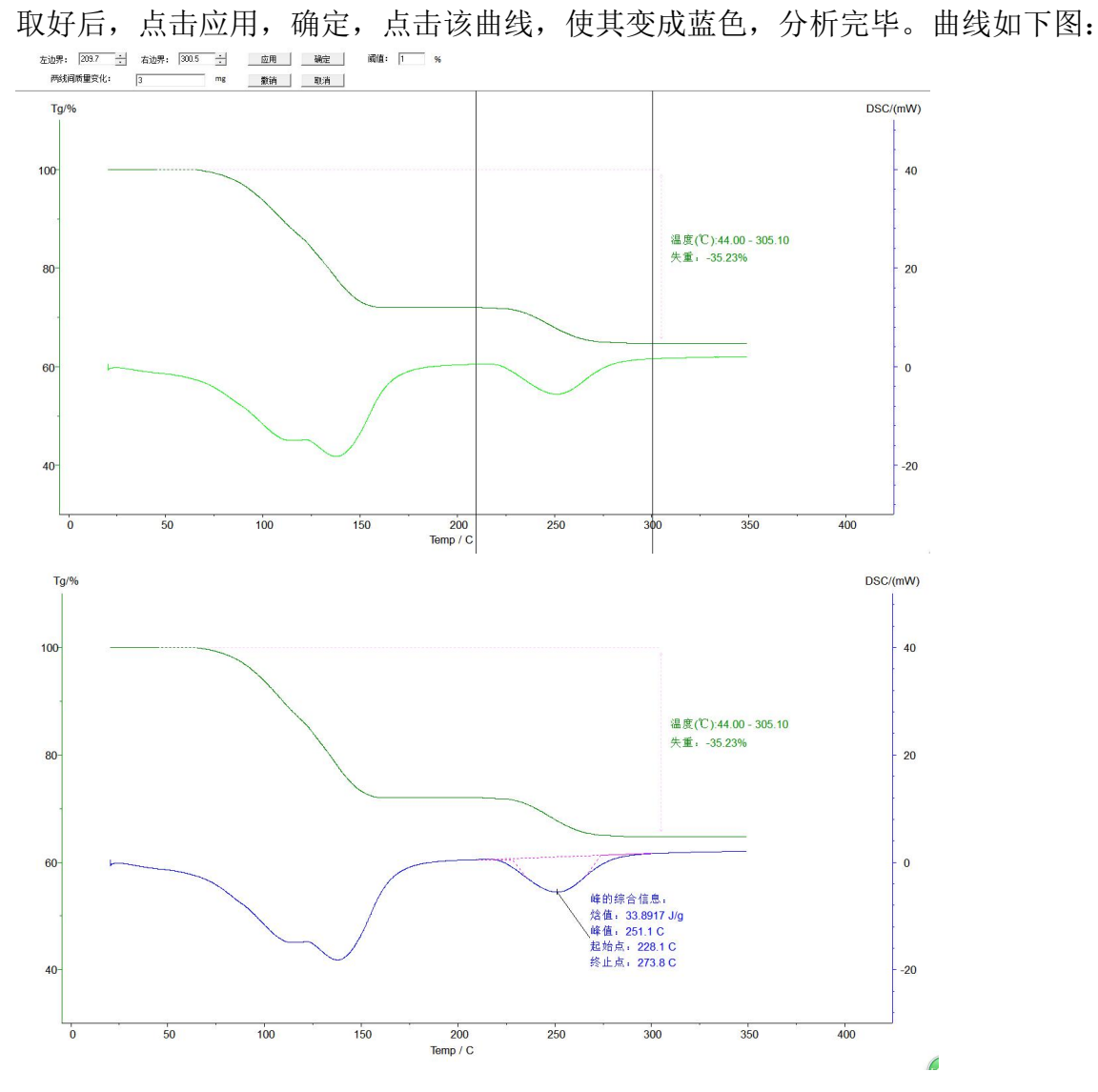

13. 可以点击打印预览,如下图:

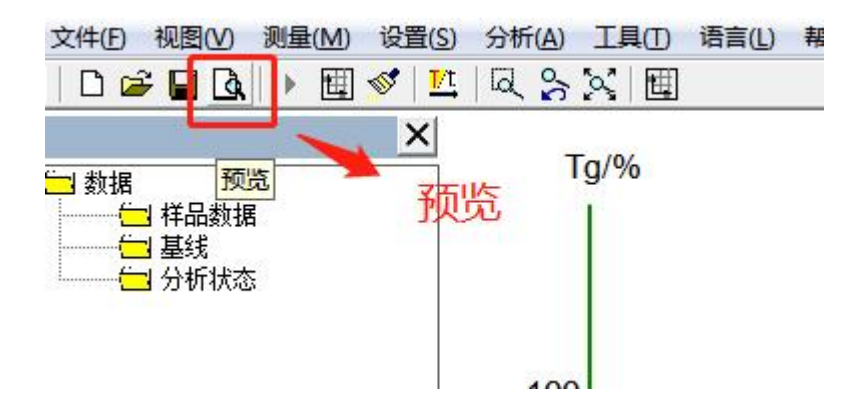

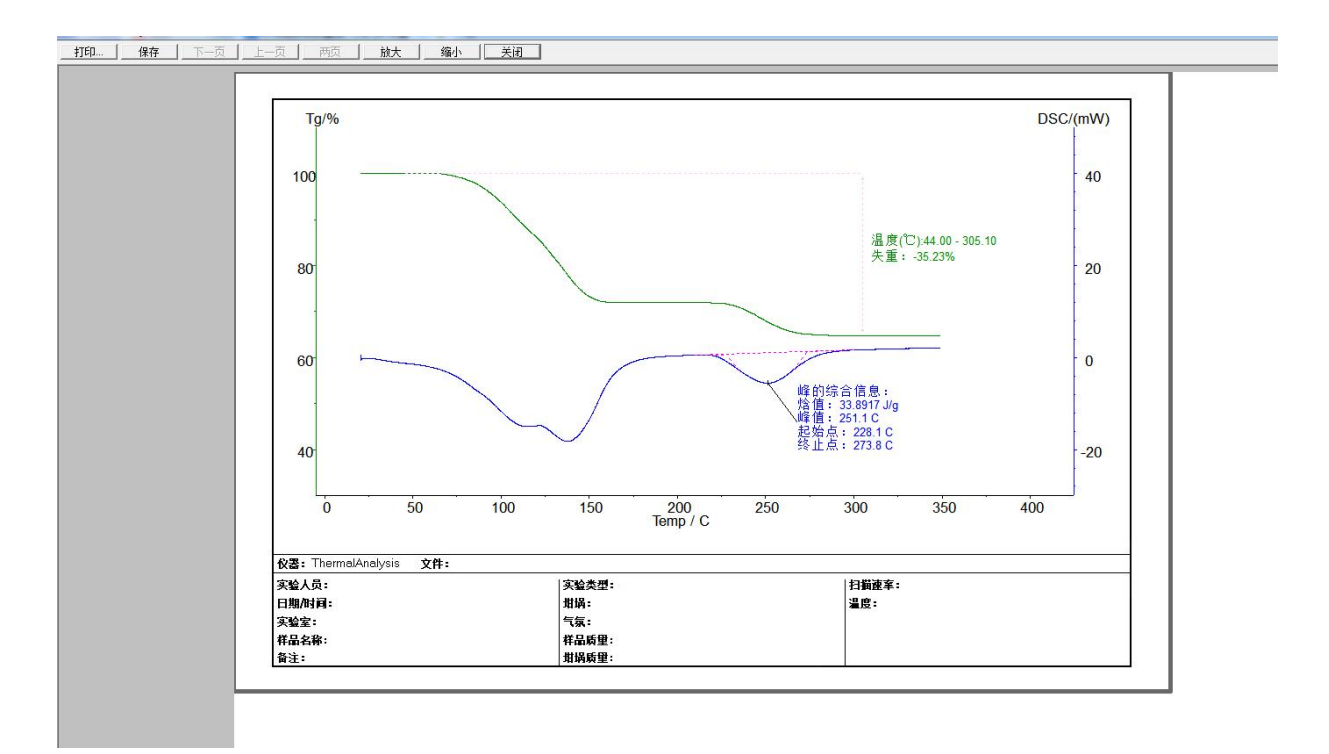

### 8、参比物选择、样品制备

8.1.1、环氧类高分子材料:

参比物------用空的陶瓷坩埚。

样品-----已固化的、高熔点的环氧树脂类样品(这类产品一般用于电子器件、变 压器灌封)可以将样品制成 4mm 见方的立方体, 称重后将样品放入样品坩埚, 再将坩埚 放置在样品专用的托盘上。

建议将待测样品磨成粉状,(但勿锤击敲打,以免改变样品特性)将样品放入坩埚, 并压实。(这点很重要,关系实验成否)。

8.1.2、环氧类、聚酯类粉末、片状材料可以将样品放入坩埚,压实。称重后将样品 坩埚放置在样品专用的托盘上。

 $8.2.1$ ,

只测试样品的 DSC 曲线:

如无特别要求可以采用敞口坩埚,如需带盖坩埚,请联系我司人员另行商议。

 $8.2.2$ 

只测试样品的 TG 曲线:

如无特别要求可以采用陶瓷坩埚,因不测试样品的 DSC 特性所以可以不需要参比 物,直接将样品坩埚放在托盘中部。

 $8.2.3$ ,

测试样品的 DSC 特性和 TG 特性:

参比物-----空陶瓷坩埚或空铝坩埚(与样品坩埚材质相同)。

样 品-----采用铝坩埚或陶瓷坩埚,将样品放入坩埚内,称重后将坩埚放置在 样品专用的托盘上。

#### 重要提示:

实验温度超出600℃时不能使用铝坩埚,铝坩埚熔化会损坏仪器部件。

### 9、注意事项:

1.不得使用硬物清洁样品支架及实验池,以免对仪器造成永久性损害。.

2.使用橡皮球吹去实验池内的灰尘。禁止用嘴吹,防止产生人身伤害。

3.样品支架污染严重时,可以将:截止温度设为 600℃、 升温速率设为 20℃/min、 恒 温时间设为 30min , 仪器里面不放任何坩埚,烧高温的目的使污染物挥发。接着按【运 行】键,开始运行。

4.仪器长期搁置不用或做低温试验期间,基线出现不平整、毛刺等现象,是因水分侵入 实验池。

可以将:截止温度设为 400℃、升温速率设为 20℃/min、恒温时间设为 0min 按【运行】 键,运行完毕基线恢复正常。

## 10、装箱清单

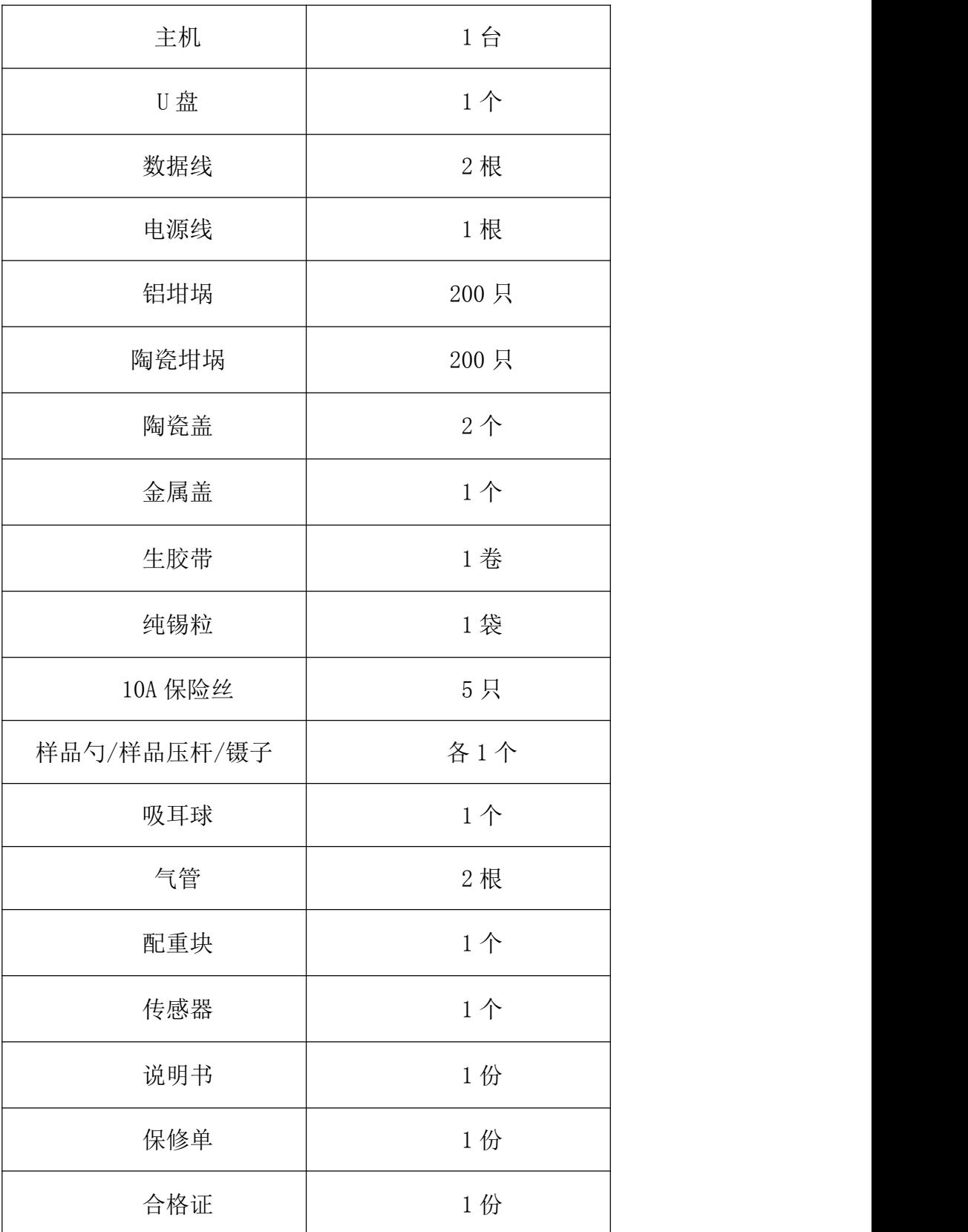

备注:如需要其它配件另行商议(客户自配氧气、氮气、计算机(USB 插头))